# **GIGABYTE Remote Management Console User's Guide**

Version: 1.0

# **Table of Contents**

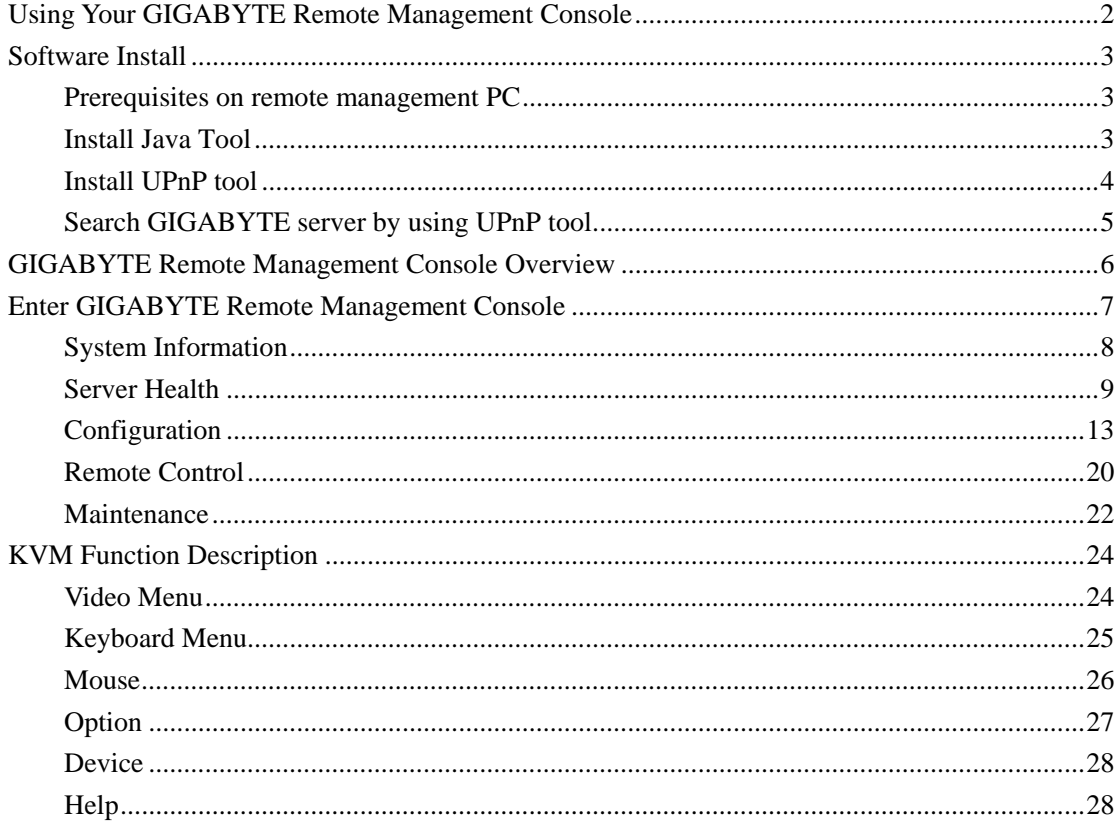

# **Using Your GIGABYTE Remote Management Console**

The GIGABYTE Remote Management Console has a user-friendly Graphics User Interface (GUI) called the GIGABYTE Remote Management Console GUI. It is designed to be easy to use. It has a low learning curve because it uses a standard Internet browser. You can expect to be up and running in less than five minutes. This chapter allows you to become familiar with the GIGABYTE Remote Management Console GUI's various functions. Each function is described in detail.

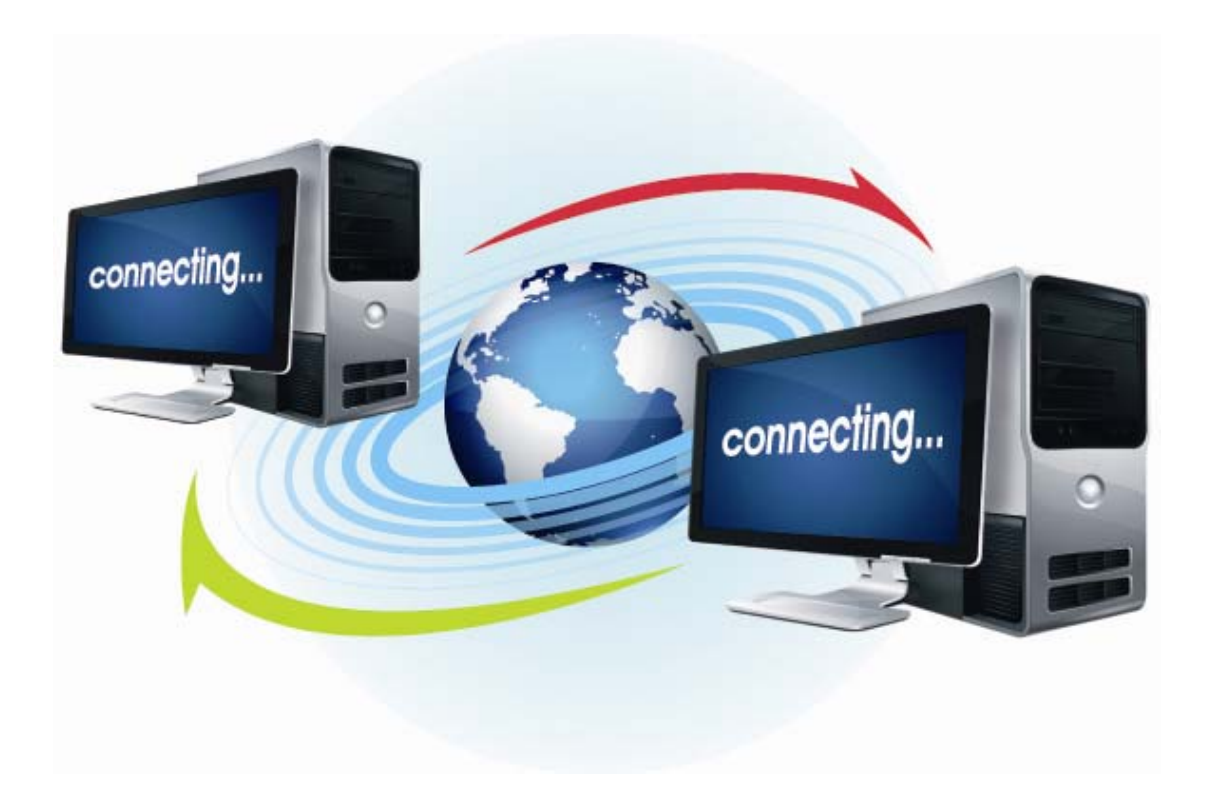

# **Software Install**

#### **Prerequisites on remote management PC**

Before installing Java tool and UPnP tool, please check your system for the following required configuration requirements:

- Supported environments: Microsoft Windows Vista, XP, Windows 2000, 2003, 2008 Server.
- JAVA Recommended Version 6 Update 12 (file size: ~ 7 MB)

### **Install Java Tool**

Please follow the instruction to install Java in Windows operating system.

- 1. Go to http://www.java.com
- 2. Click Download on the upper right corner of the home page.
- 3. Click see all Java downloads
- 4. Click Windows XP/Vista/2000/2003/2008 Online
- 5. Choose the folder location. (Save the file to a known location on your computer)
- 6. Click Save.
- 7. Click Yes to replace.
- 8. Verify that the
	- Name of the file is **jre-6u12-windows-i586-p.exe or later version**
	- Size is approximately 7MB.
- 9. Close all applications including the browser.
- 10. Double-click on the saved file icon to start the installation process.

#### **Install UPnP tool**

Please follow the instruction to get Intel Device Spy for UPnP Technologies tool:

Download Device Spy for UPnP Technologies from the Intel website: http://www.intel.com/

Do a search for the following phrase: **Intel**® **Tools for UPnP Technologies**

The download page changes from time to time, so doing a search will give you the best results. Download the compressed file and uncompress it. The file will have a filename similar to the following:

Download, Windows installer, .NET CLR 2.0 runtime required (ZIP 3.7MB)

The ZIP file will contain an EXE file that will have a filename similar to the following: **Intel\_Tools\_4UT\_v1768.exe** 

After you run the EXE file, the **Device Spy.exe** file will become available. Device Spy.exe is the file that contains the *Intel Device Spy for UPnP Technologies* program.

Device Spy: Intel's Universal Control Point (UCP). This tool readily tests "action" invocations and events. Device Spy also traces packets sent to UPnP devices.

For more information on how to use Intel Device Spy for UPnP Technologies see the documentation provided with it.

### **Search GIGABYTE server by using UPnP tool**

Please follow the instruction to search GIGABYTE server by using UPnP tool:

- 1. Down load the *Intel Device Spy for UPnP Technologies* program onto your remote client system. Run the *Intel Device Spy for UPnP Technologies* program.
- 2. The name GIGABYTE Remote Management Console Device will display in tree under UPnP Devices.

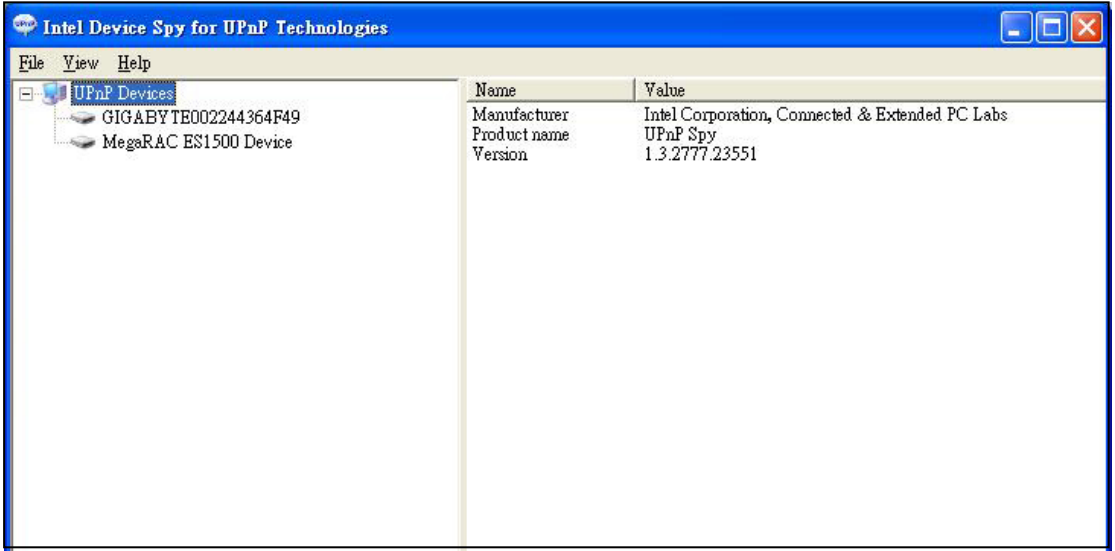

- 3. Select the GIGABYTE Remote Management Console Device to view its properties.
- 4. Click on the IP address located in the Presentation URL field to connect to your GIGABYTE server.
- 5. System will prompt a window for user name and password. Type "root" for username and "superuser" for password. Click "Login" button and you will successfully log into your GIGABYTE Remote Management Console.

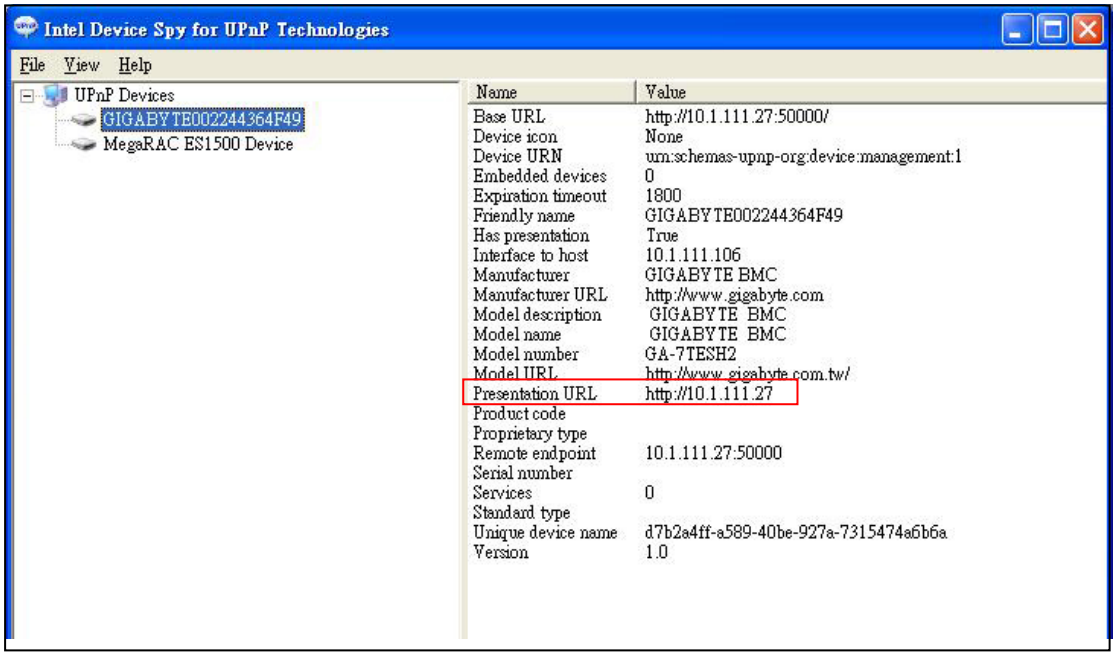

# **GIGABYTE Remote Management Console Overview**

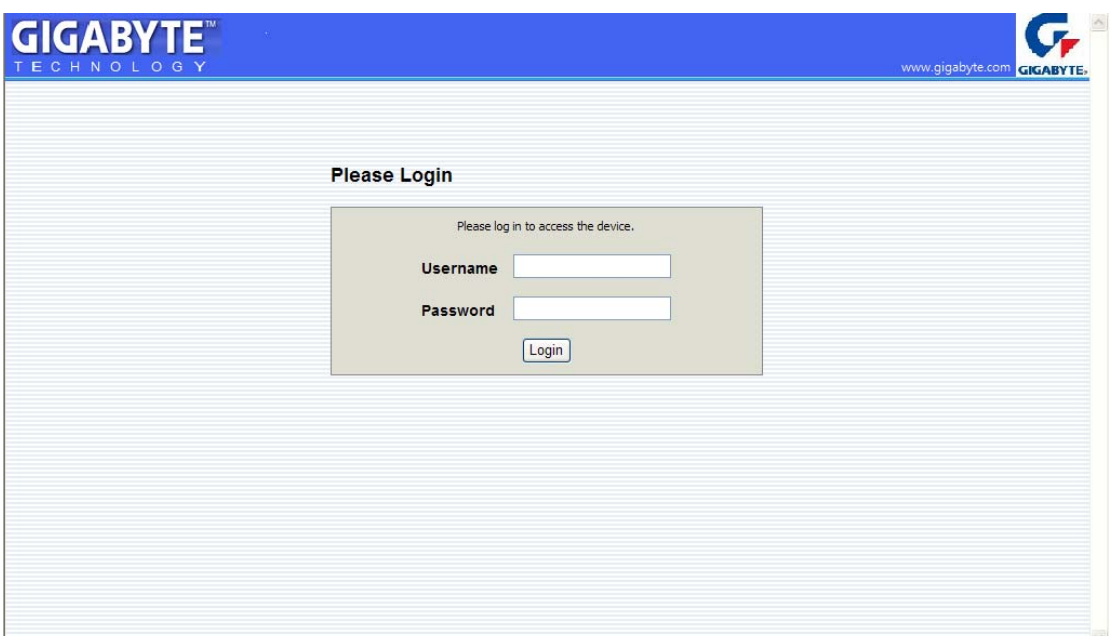

1. There are two methods to prompt to the entrance of GIGABYTE Remote Management Console. You can open the UPnP tool (described in previous chapter), and click on the server. When the server is found, click on the "Presentation URL', and System will prompt a window for user name and password.

Or, you may open an IE browser and type in your identified IP. The IP address can be found by UPnP discovering.

- 2. A dialog box will be prompted to enter Username and password.
- 3. Enter the following values:

Username: **root** Password: **superuser** 

The default user name and password are in lower-case characters.

When you log in using the root user name and password, you have full administrative powers. It is advised that once you log in, you change the root password.

# **Enter GIGABYTE Remote Management Console**

After you successfully log into your GIGABYTE Remote Management Console, you are greeted with the GIGABYTE Remote Management Console GUI.

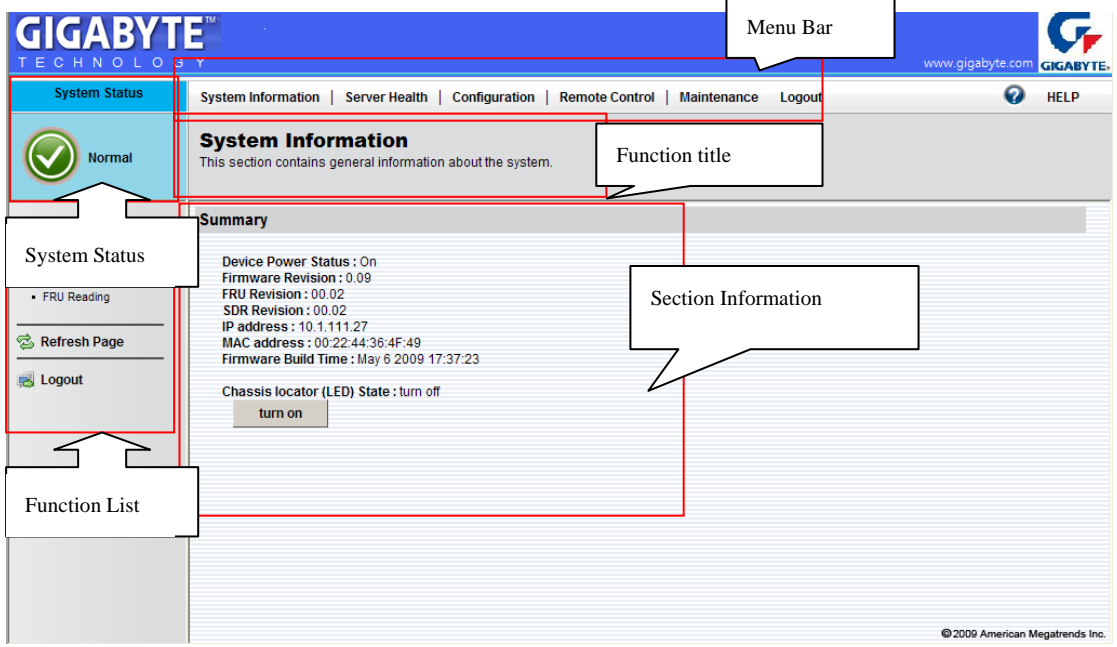

#### **System Status**

System Status shows the current remote client system health status. It contains three different statuses: Normal, Warning, and Critical. Each status will be described in the following:

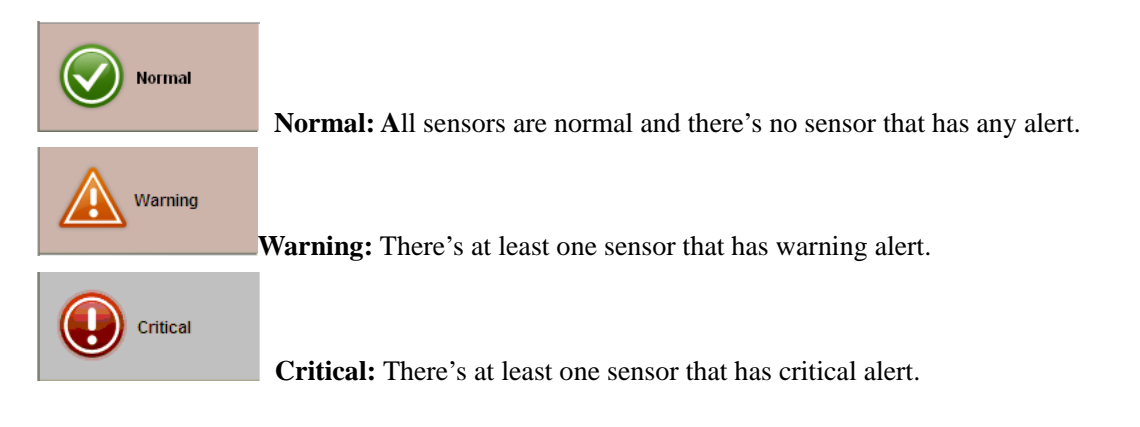

**Priority:** Critical > Warning > Normal

### **System Information**

System Information contains two major system information: Summary and FRU reading. Summary display the general system information, and FRU reading shows the major system component FRU information.

#### **Summary**

In the summary screen, it displays the information of IP address & MAC of BMC dedicated NIC, BMC F/W version, and GIGABYTE server power status.

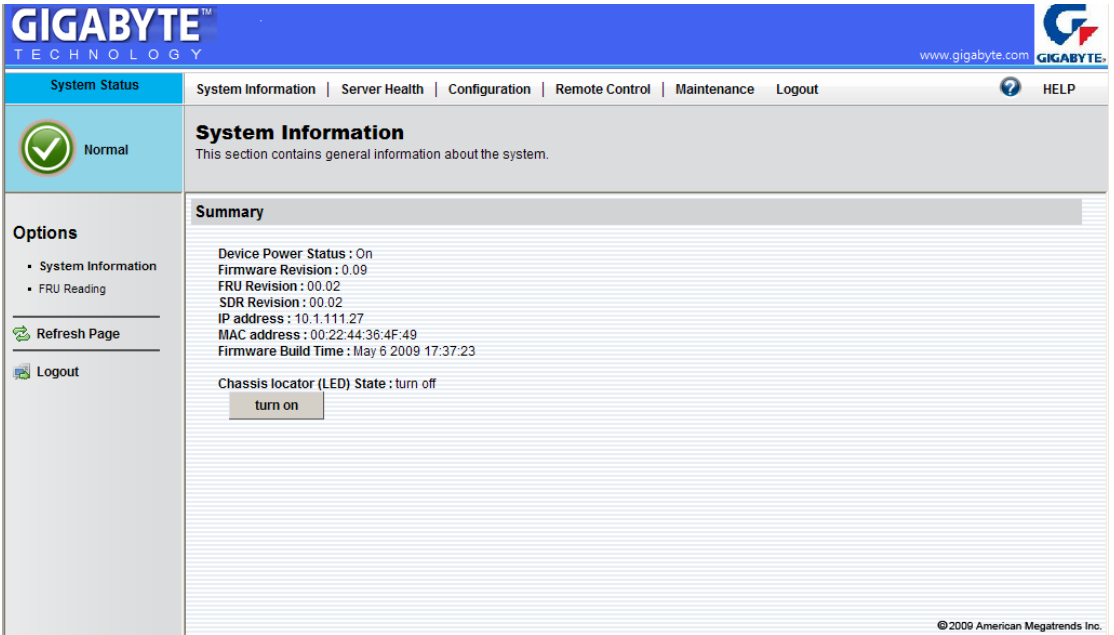

#### **FRU Reading**

User also can get the FRU information by selecting FRU Reading from the function list of left window.

After selecting FRU Reading, it shows all FRU information. Or, you can select single FRU information by drop-down menu. FRU information includes: Chassis information, Board information, and Product information.

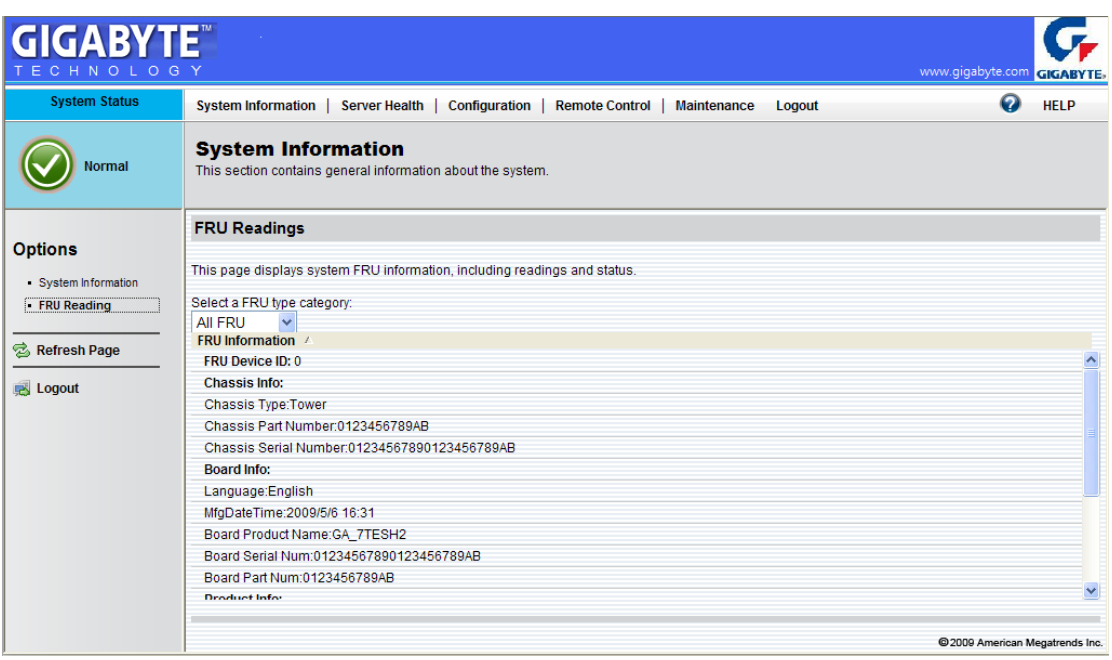

## **Server Health**

This section shows you data related to the sensor's health, such as sensor reading and the event log.

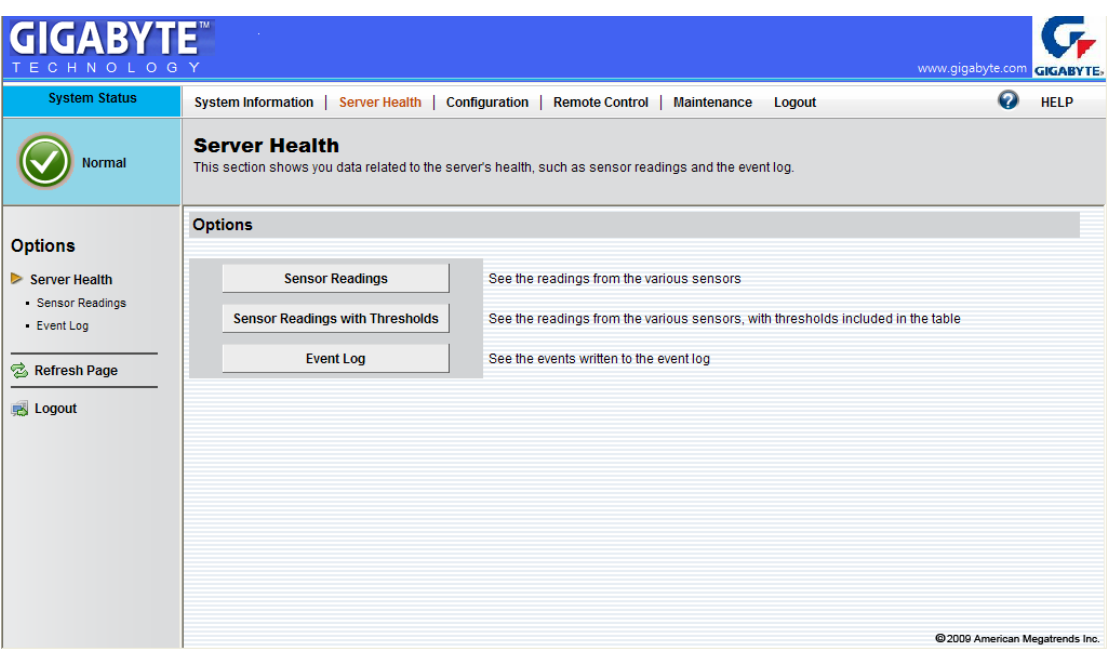

**Sensor Readings**: It reads all the sensor information of system. It lists the System's Voltage, System /CPU FAN, and CPU/System Temperature senor information. You can select single sensor information from the drop-down list.

Sensor Display Color: On each sensor displays different color. The color indicates the health status of specified device.

The green color indicates the device is health and there's no sensor that has any alert.

The amber color indicates the device is at least one sensor that has warning alert.

The red color means the device is at least one sensor that has critical alert.

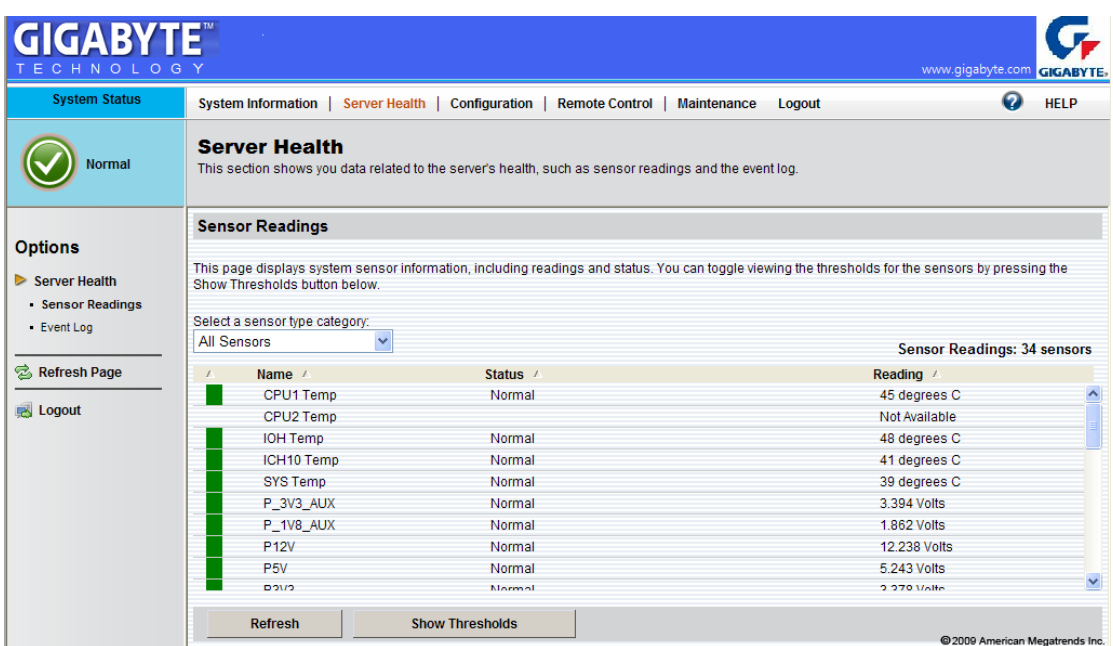

#### **Threshold**:

You can click "Show Thresholds" to show the thresholds of every sensor. It displays the Low Non-Critical (NC), High Non-Critical (NC), High Critical Threshold (CT) threshold information, and these items can not be modified. When each threshold matches alert level, system will send the alert to the specified destinations. To configure the specified destination, please go to **Alert**  section.

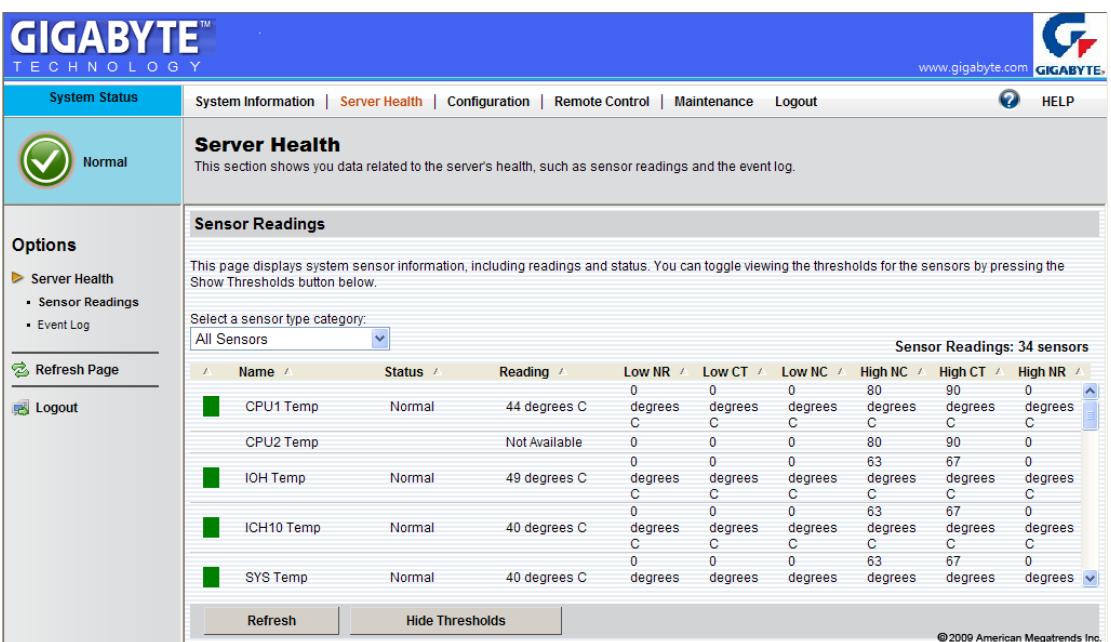

To refresh the sensor status, just click "Refresh" tab to re-read the sensor state.

**Event Log**: It records the event when sensor has abnormal state. When the log matches the pre-defined alert, the system will send out the notification automatically if it is pre-configured.

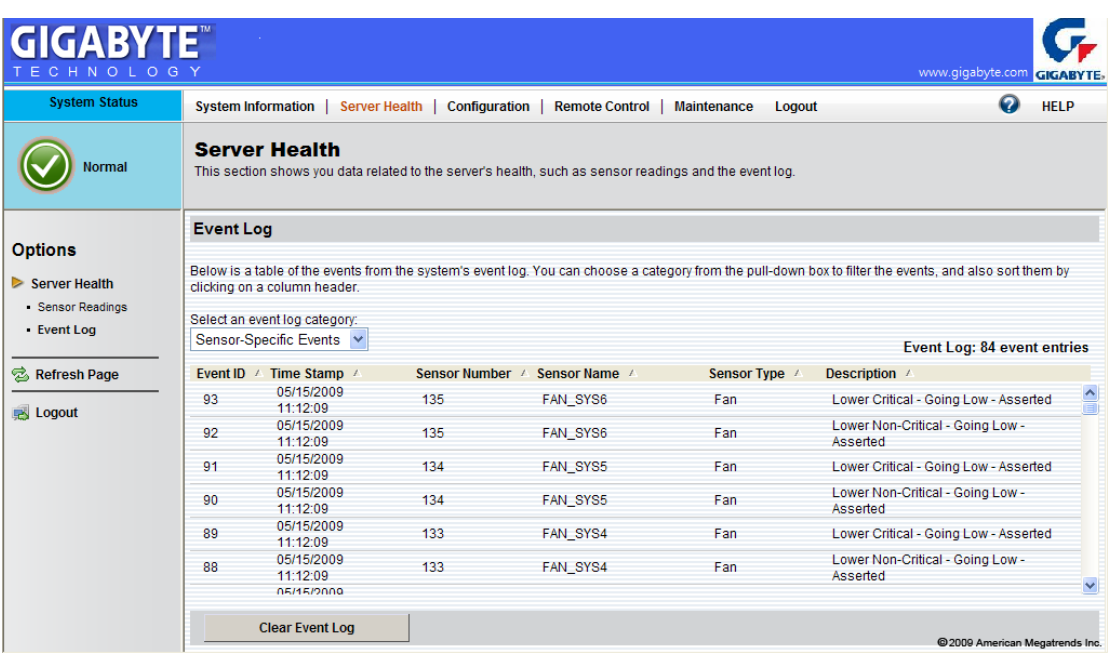

# **Configuration**

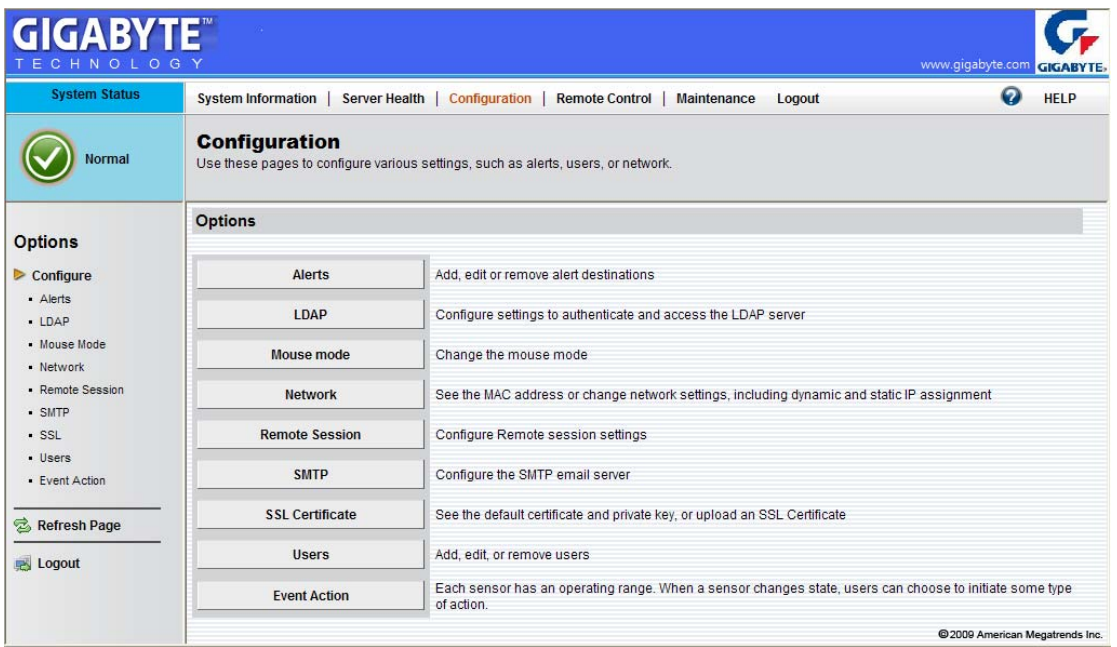

**Alert**: When the pre-defined alert level happened, system will send the alert by e-mail or by SNMP.

The e-mail address or the destination server can be configured. By selecting an alert and press the **Modify** button to configure it (see the following description about how to configure it), or **Send Test Alert** button to send a test alert to the destinations.

Click Delete button to delete the alert destinations

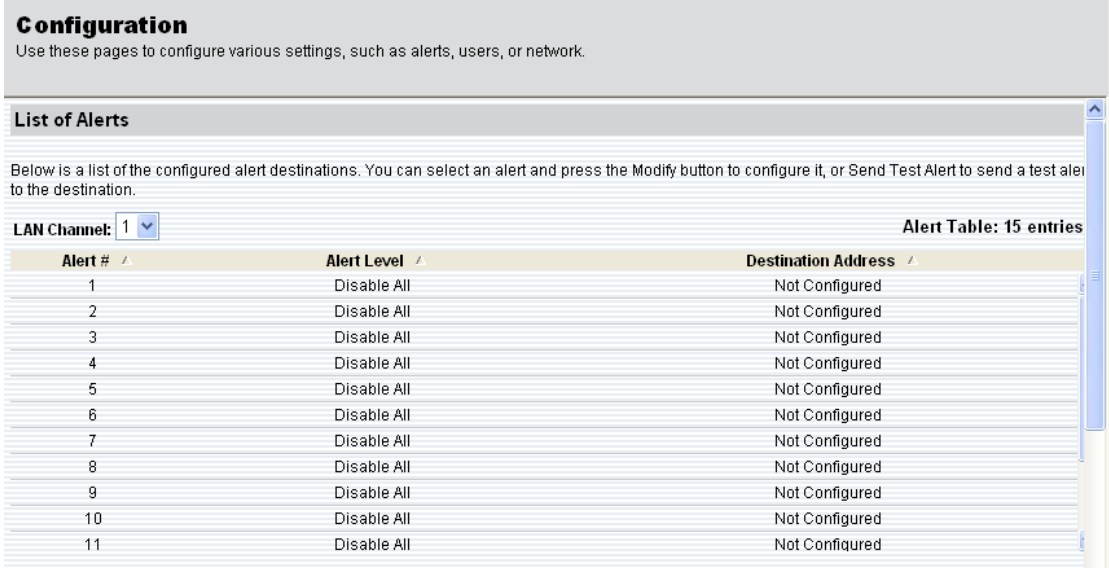

In this section, you can configure the alert destinations. By selecting an alert and press the **Modify** button to configure it, or **Send Test Alert** button to send a test alert to the destinations. Click Delete button to delete the alert destinations

In this section, you can configure the method that the alert deliveries. If you want the alert to be sent by SNMP, you may select "SNMP Trap" as alert type, specify the event severity (such as Critical or Warning), and specify the Destination IP.

If you want the alert to be sent by email, you may select "e-mail" as alert type, specify the event severity (such as Critical or Warning), and specify the e-mail address, subject and message. After you finished the configuration, click 'Save' to save the settings or 'Cancel' to cancel all settings.

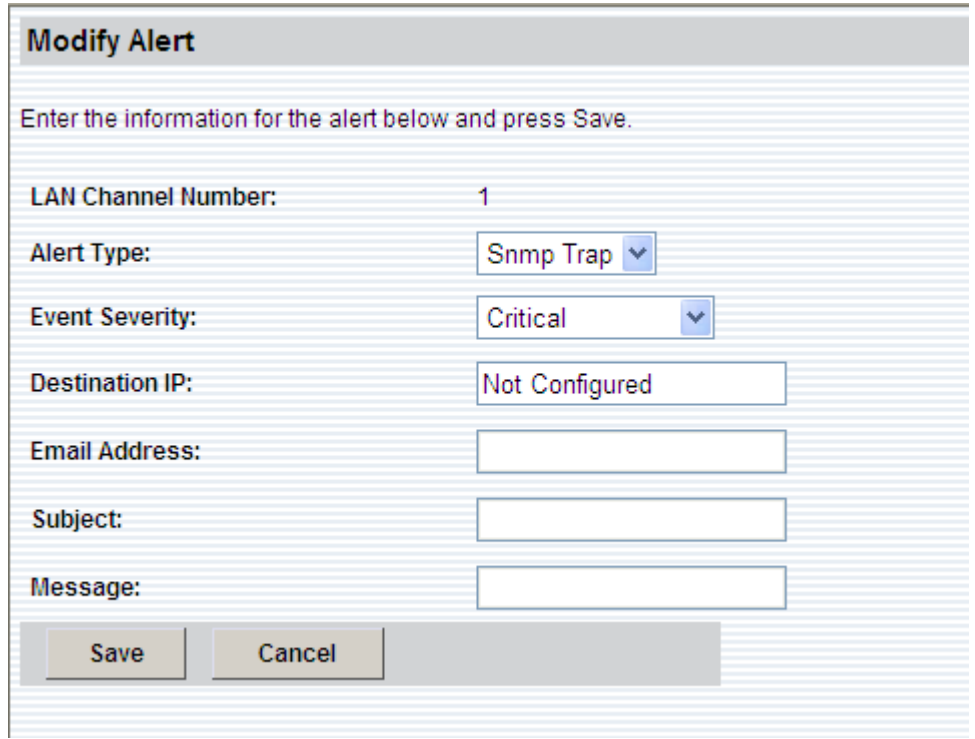

**LDAP**: It can download user list of LDAP server then create GIGABYTE Remote Management Console user account from this list directly.

Check the box below to enable LDAP authentication and enter the required information to access the LDAP server. Press the **Save** button to save your changes.

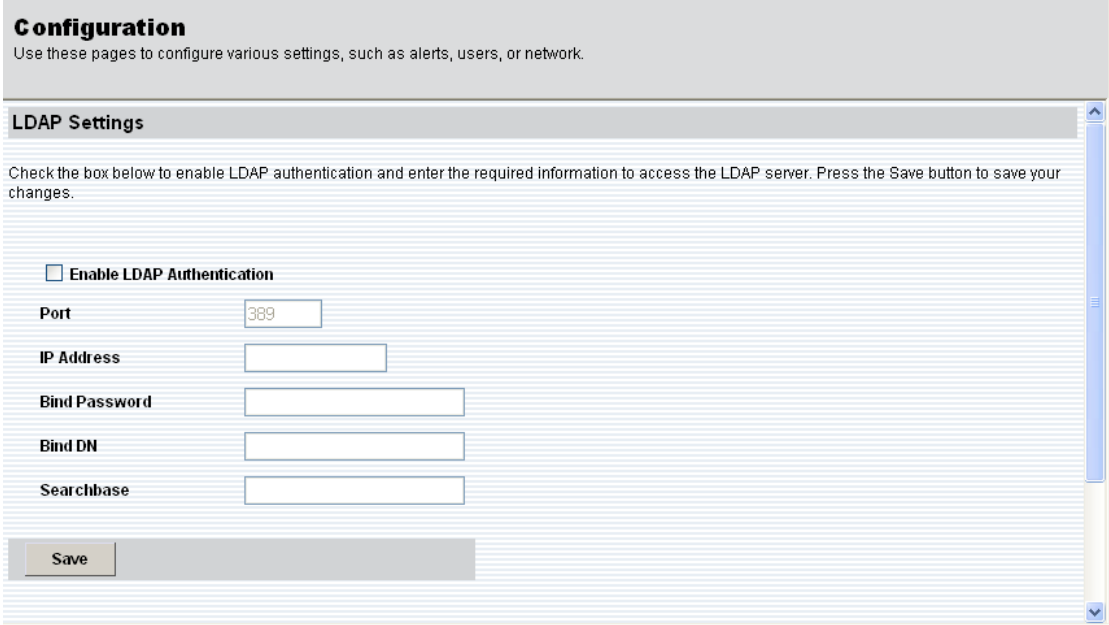

**Mouse mode**: There are two types for control mouse. **Set Mode to Absolute** and **Set Mode to Relative**. Select the mouse mode to use from the options below and press the **Save** button.

×

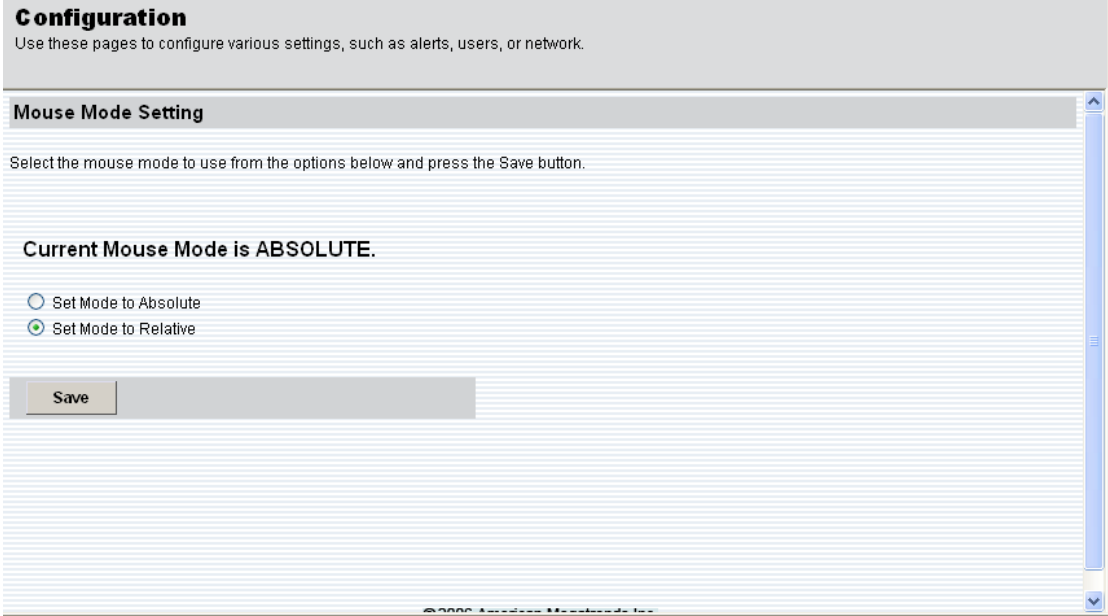

Network: Display and set IP address information. You can view and modify the network settings on this page. Select whether to obtain an IP address automatically or configure one manually. It is recommended to use DHCP if your environment has a DHCP server. You can set DHCP (obtain the IP address automatically) or STATIC IP (configure the IP address manually) then click "Save"

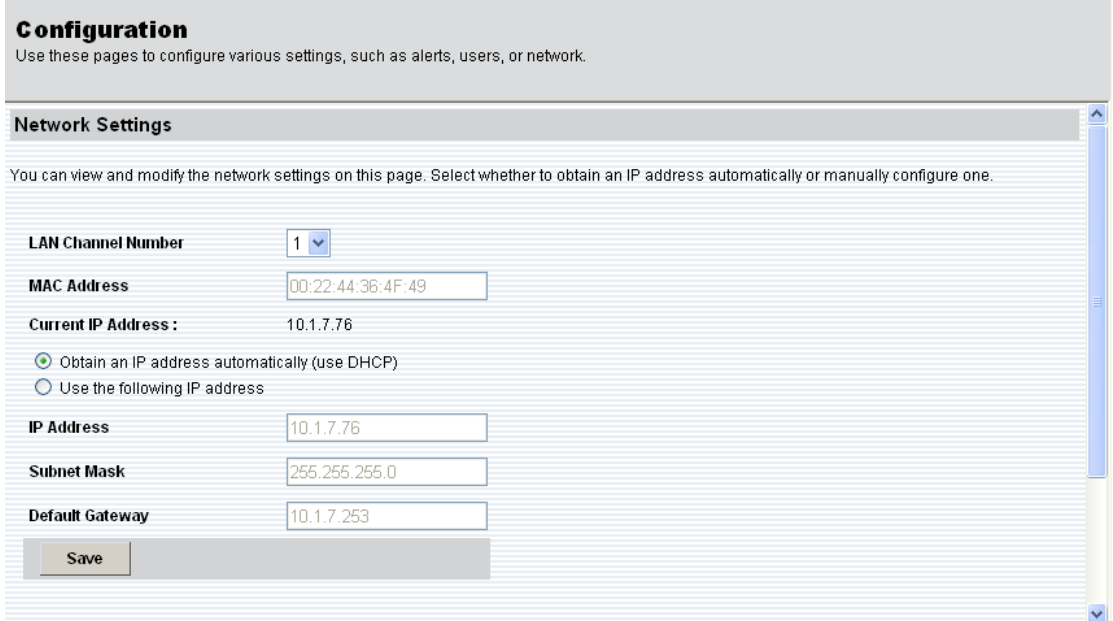

#### **Remote Session**:

The following options allow the user to enable or disable encryption on KVM or Media data during a redirection session. Select the remote session then press **Save** button.

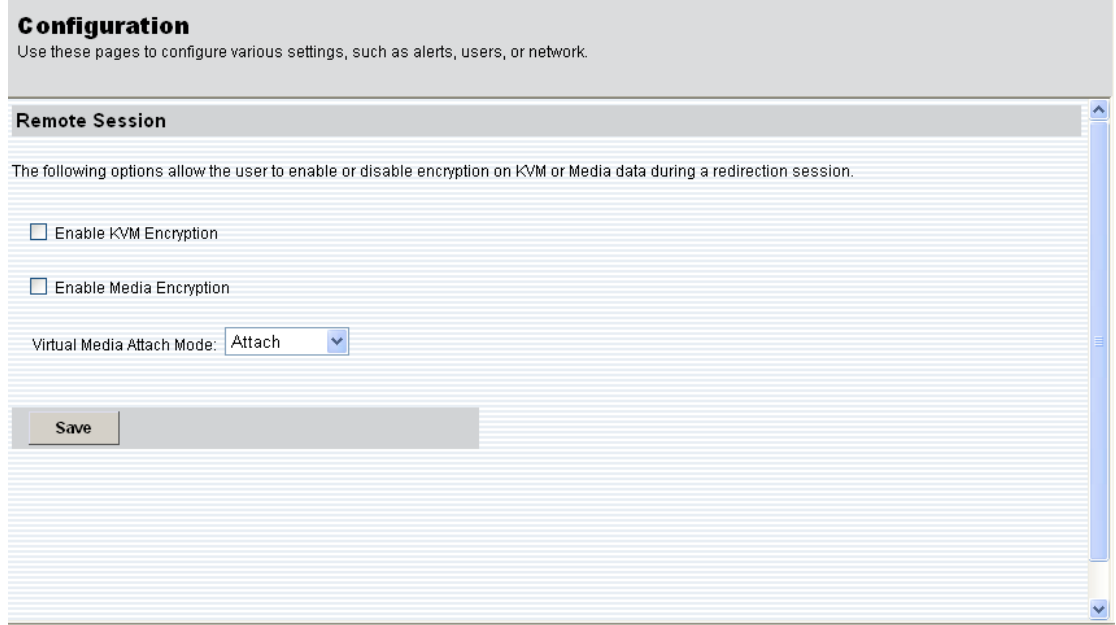

**SMTP**: Set E-mail (SMTP) server IP address for sending alert notification to user.

Enter the IP address, User Name, Password, Sender Address and Machine Name for the SMTP Mail server below and press the **Save** button.

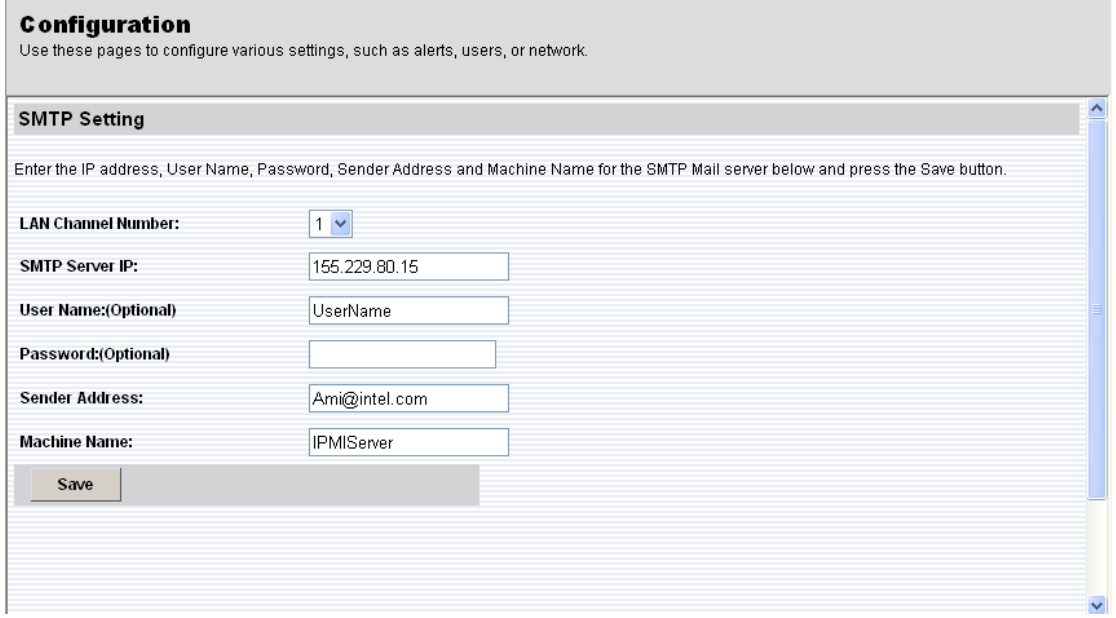

**SSL Upload**: You can load your SSL file for encryption.

The dates for the default certificate and private key are shown below. To upload a new SSL certificate, use the **Browse** button to navigate to the certificate and press the **Upload** button.

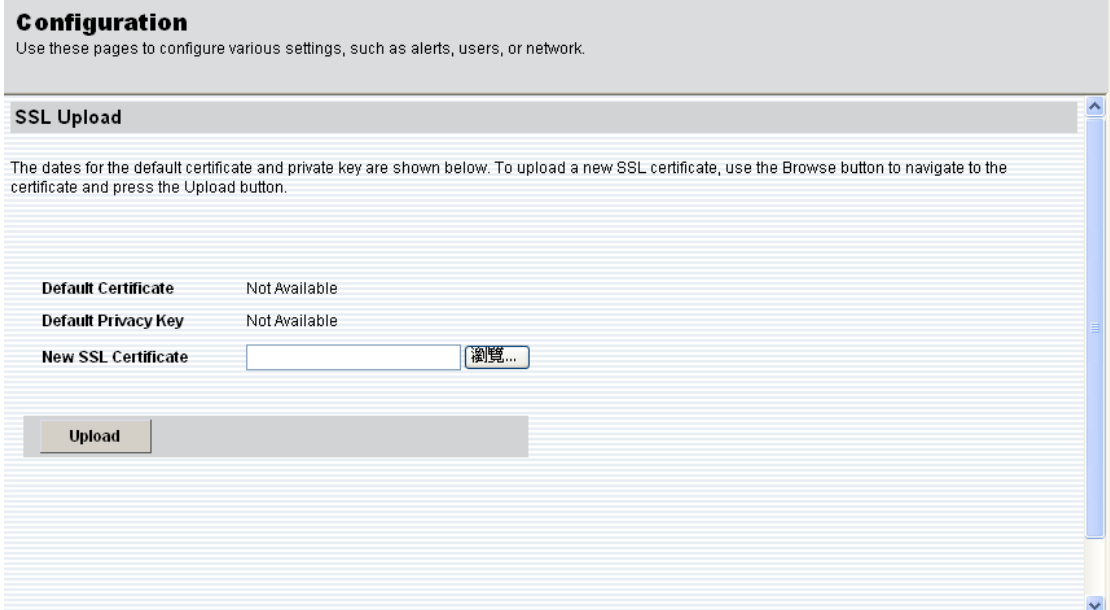

**User List**: The list below shows the current list of configured users. If you would like to delete or modify a user, select their name in the list and press **Delete User** or **Modify User**. To add a new user, select an unconfigured slot and press **Add User**.

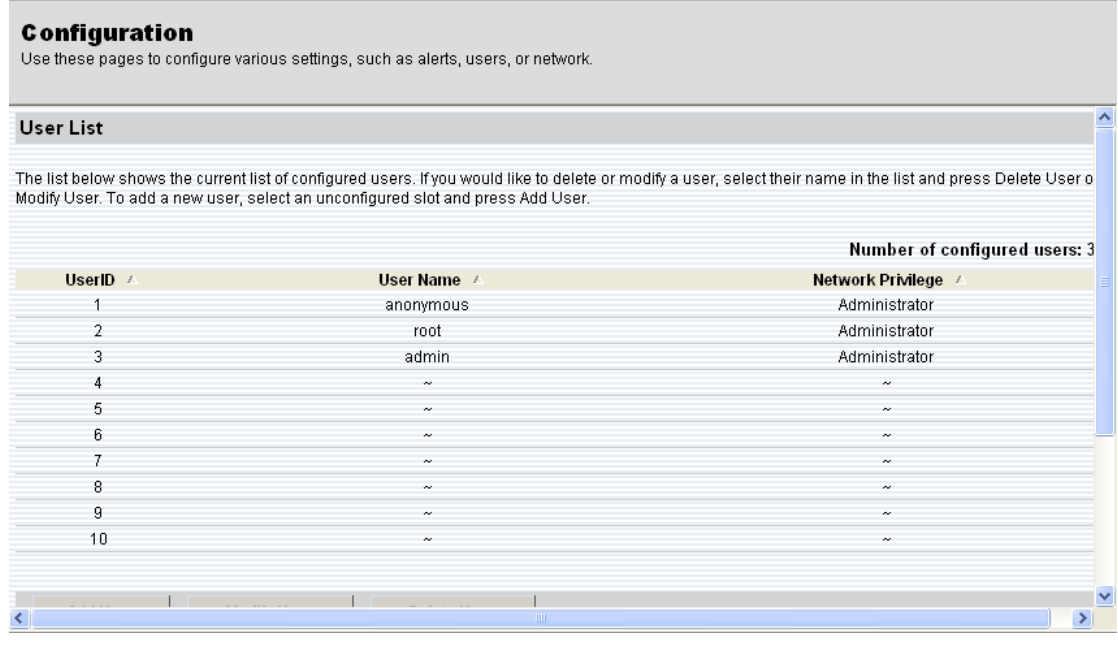

**User Privileges:** User privilege limits determine the maximum privilege that a user can have. Users can be configured to allow having up to Administrator level privilege, while another user may be restricted to allow no higher than operator level. User can configure the privileges level by selecting **Modify User** tab.

Users can be configured to operate with a particular maximum Privilege Level. Privilege levels tell the BMC which commands are allowed to be executed. The following table: User Privilege Levels, lists the currently defined privilege levels.

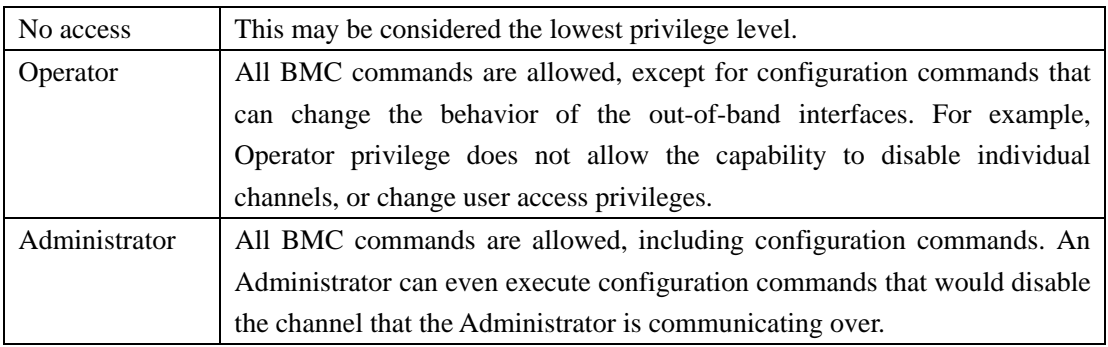

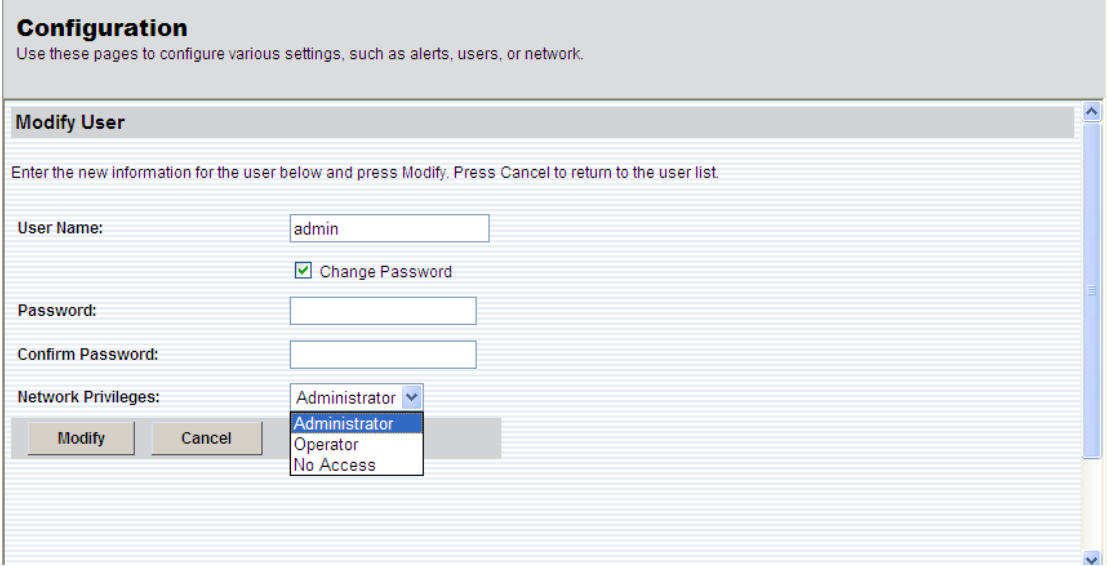

#### **Event Action**

When a sensor changes state, users can choose to initiate some type of action.

\* Global PEF Configuration

Select the type to enable or disable operating (power off, reset, power cycle, no action).

\* Add PEF Entry

Select the type of sensor and sensor name. Waiting for the Event Offsets table to produce. Then select PEF action and event offsets.

\* Current PEF Filters

 Display Current PEF Filters. A list of the PEF with sensor type, sensor number, sensor name, and PEF action.

\* Delete PEF Entry

Select the entry that you want to delete. And Press "Delete PEF" button to setting.

# **Remote Control**

This menu item allows you to start a Remote Console session with the host system..

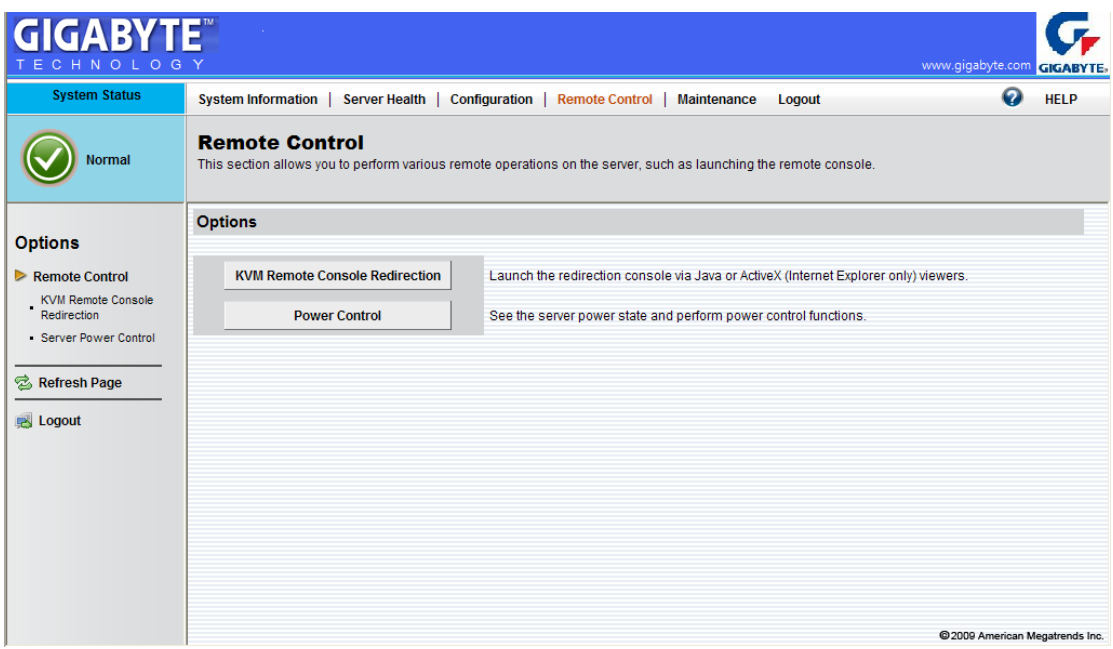

**KVM Remote Console Redirection:** Press the "Launch Console" button to launch the redirection console and manage the server remotely. After pressing the button, a console will pops up as below:

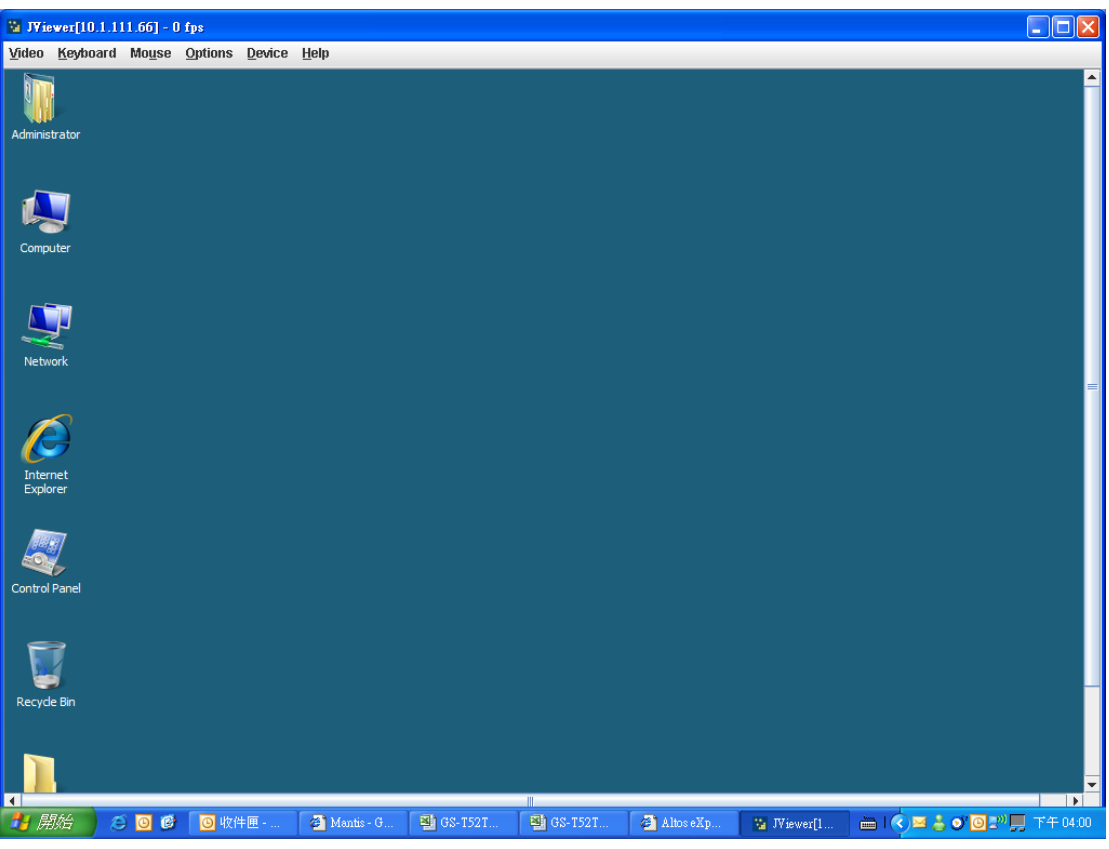

For KVM remote redirection detail function description, please go to chapetr: **KVM Function Description**.

Power Control: This menu item allows you to remote power on, power off, power cycle, and reset your GIGABYTE server. Select one option and press **Perform Action** button.

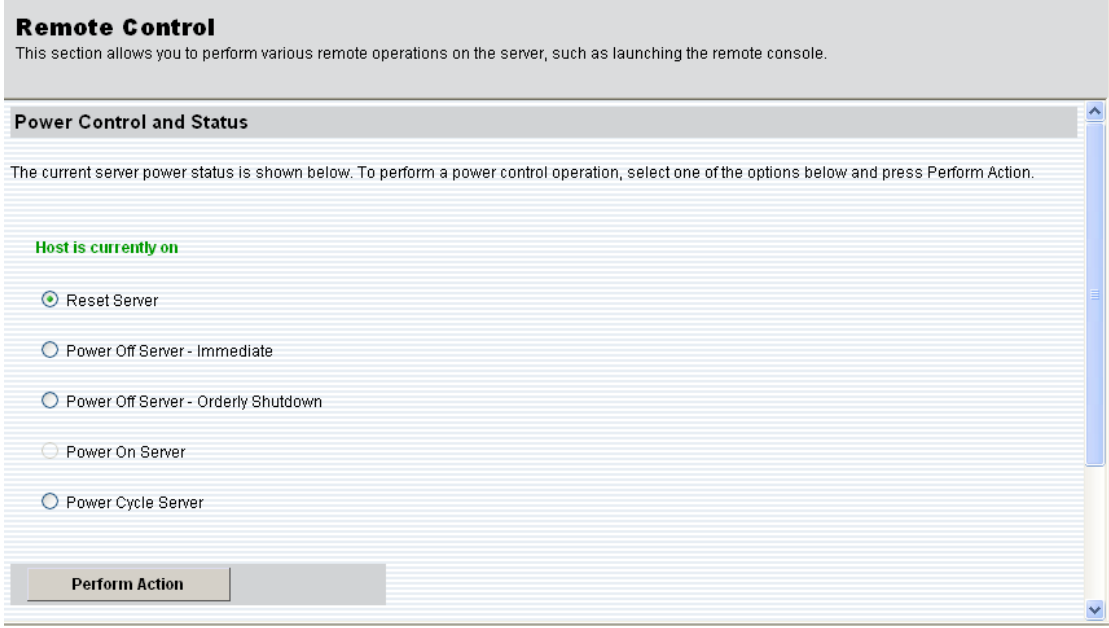

#### **Maintenance**

This menu item allows you to update the BMC Firmware and view the GIGABYTE Remote Management Web UI, FRU information.

Press **Firmware Updates** button to process firmware update. Please note that once you press the **Firmware Updates** button, you will not be able to perform any other tasks until firmware upgrade is completed and the device is rebooted.

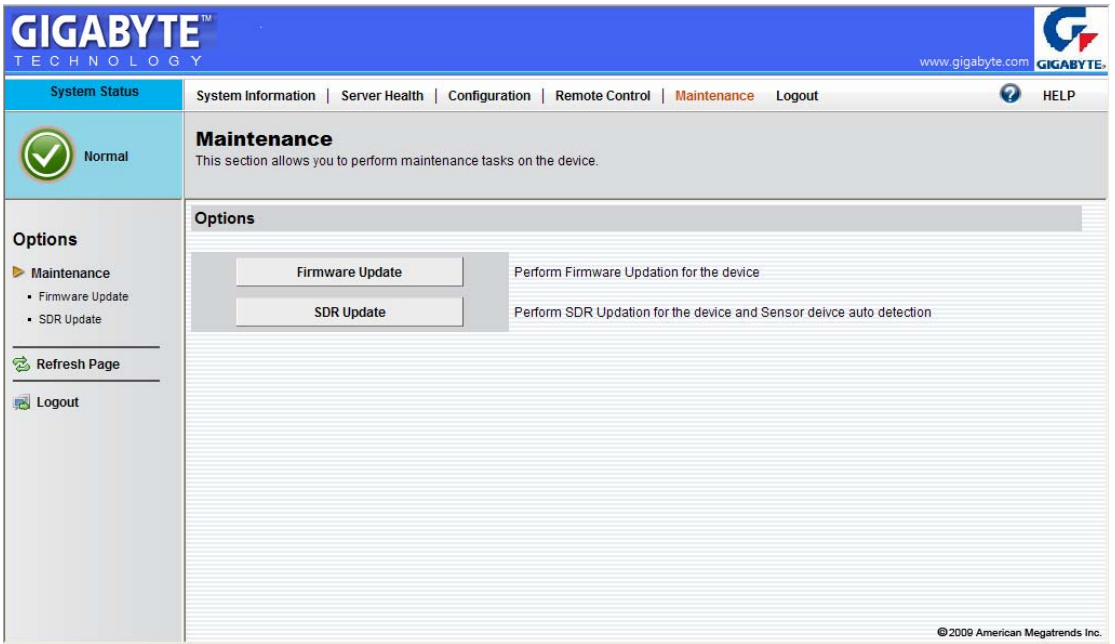

Confirmation dialog box appears. Click **OK** button.

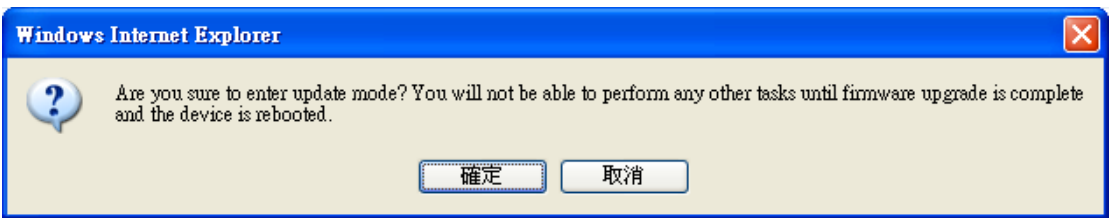

Click **Browse** button to select the firmware file and press **Upload firmware** button to refresh firmware.

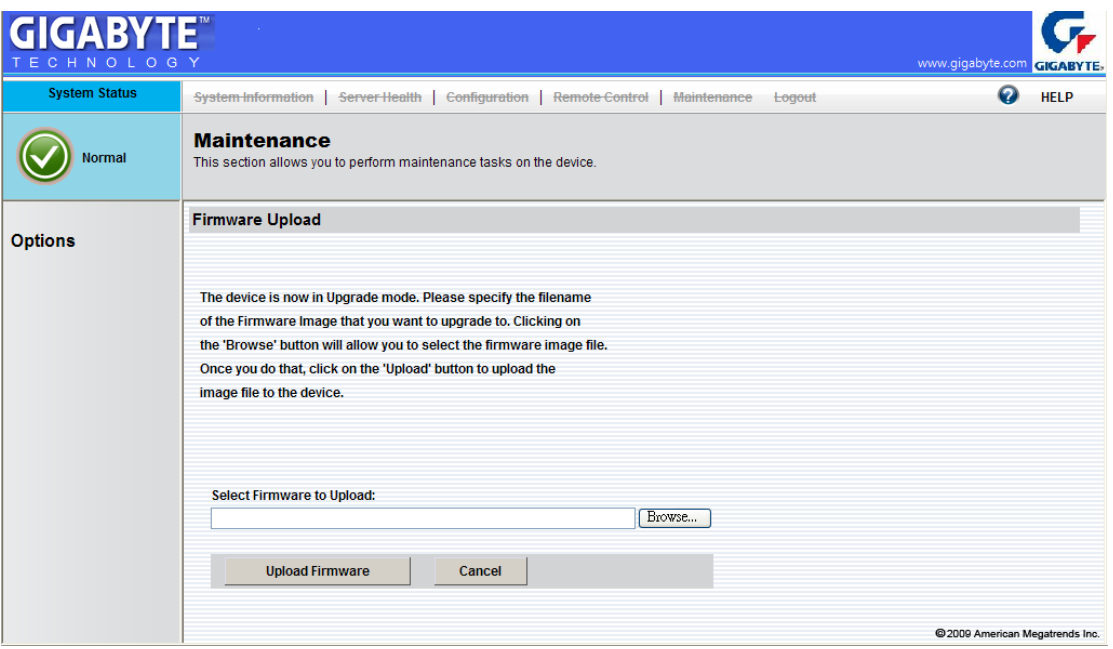

# **KVM Function Description**

After selecting **KVM Remote Console Redirection** tab, system will lead you to the main menu of KVM window which is shown as below:

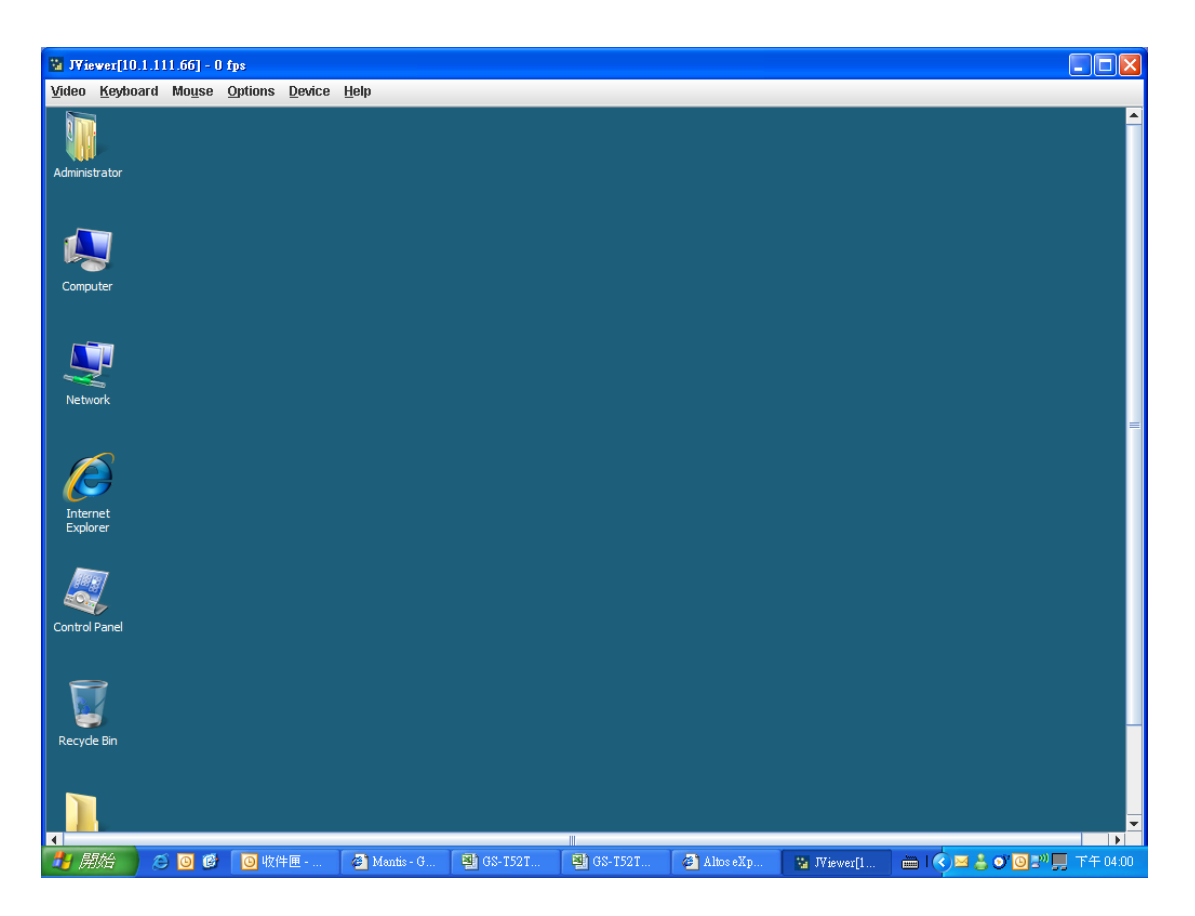

There are three different menus in the menu bar: Video, Keyboard, Mouse, Option, Device and Help. Each of tab function will be described in the following sections.

#### **Video Menu**

Under Video Menu, there are 6 different options: Pause Redirection, Resume Redirection, Refresh video, Compression, Full screen and Exit.

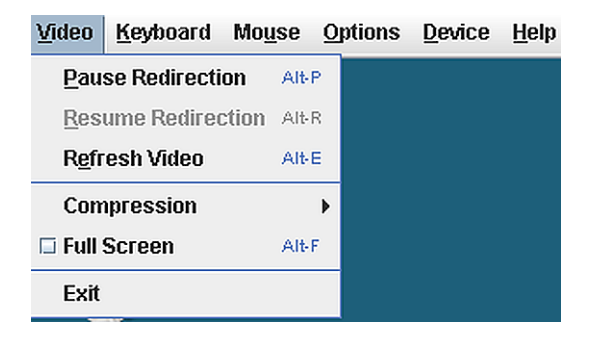

**Pause Redirection**: Click **Pause Redirection** will pause KVM redirection function.

**Resume Redirection**: To resume KVM console redirection, simply select this item.

**Compression**: By selecting compression will come out a sub-menu as below screen: Options available: None, Type I, Type II and Both. User can select preferred compression type.

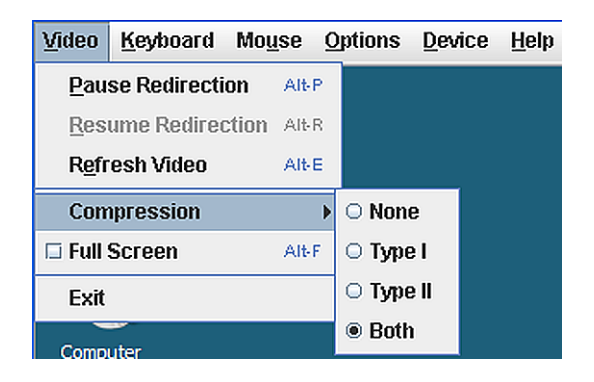

**Refresh Video**: Clicking **Refresh Video** will refresh your KVMS Viewer screen.

**Exit**: Clicking **Exit**, will close the KVMS Viewer window.

#### **Keyboard Menu**

Under Keyboard Menu, there are 8 different options: Hold Right Ctrl Key, Hold Right Alt Key, Hold Left Ctrl Key, Hold Left Alt Key, Left Windows Key, Right Windows Key, Alt+Ctrl+Del, and Full Keyboard.

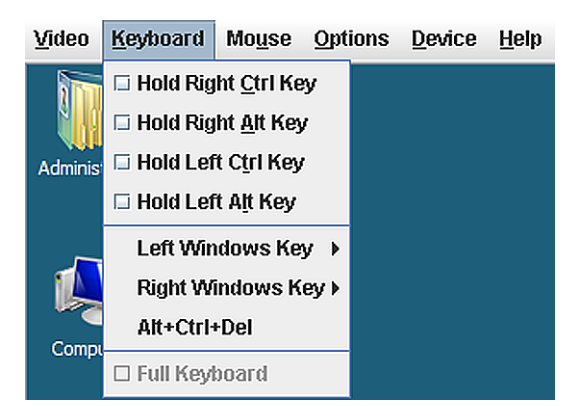

**Hold Right Ctrl Key**: Clicking this option will hold the keyboard right **Control** key.

**Hold Right Alt Key**: Clicking this option will hold the keyboard right **Alt** key.

**Hold Left Ctrl Key**: Clicking this option will hold the keyboard left **Control** key.

**Hold Left Alt Key**: Clicking this option will hold the keyboard right **Alt** key.

**Left Window Key**: User can hold down the left windows key or press and release the left windows key by selecting this option.

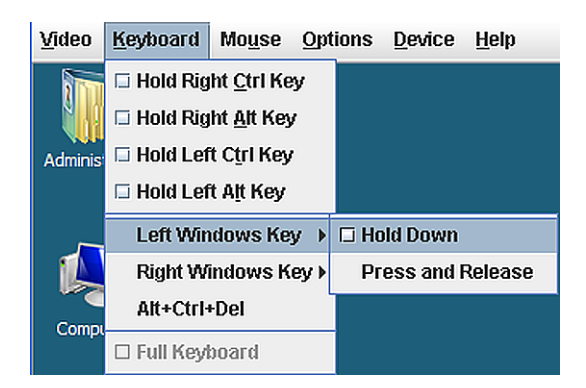

**Right Window Key**: User can hold down the right windows key or press and release the right windows key by selecting this option.

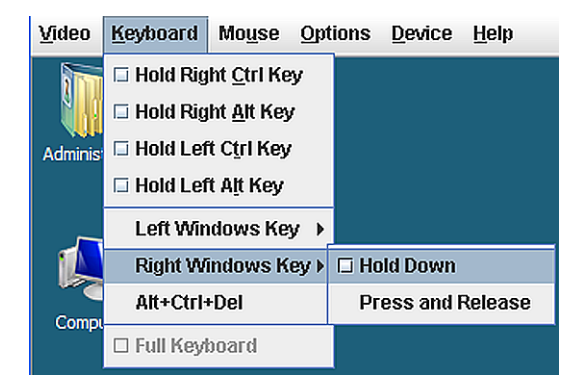

**Alt + Ctrl + Del**: Clicking this option will process **Alt + Ctrl + Del** function to open the windows task manager windows.

#### **Mouse**

Clicking this option will synchronize the cursor of redirection console.

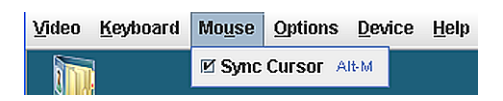

# **Option**

The Option menu provide the redirection bandwidth selection and Keyboard/Mouse Encryption function.

**Bandwidth**: User can select either Auto Detecting bandwidth or select the following available options: 256Kps, 512 Kps, 1 Mps, 10 Mps, and 100Mps.

**Keyboard/Mouse Encryption**: This option provide redirection keyboard and mouse encryption function.

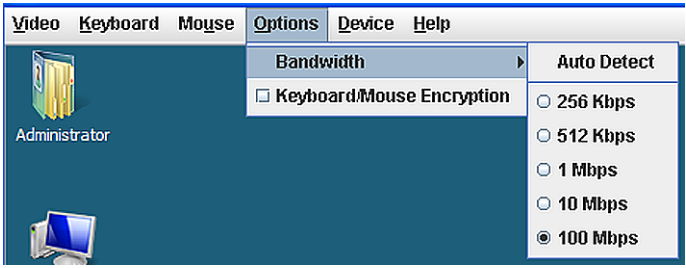

### **Device**

Device option provides the virtual devices for client system. Available devices: CD-ROM, ISO file, Floppy/USB Key, and Floppy/USB Key Image.

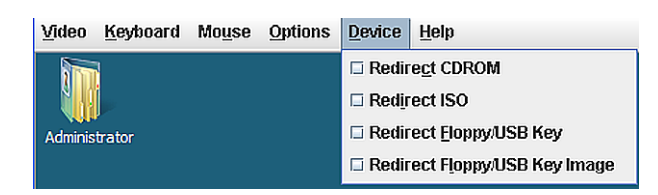

### **Help**

This option provide the information of current KVM Remote Console Utility version.

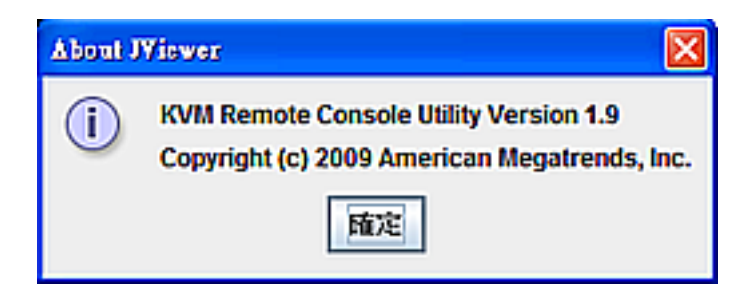